# **Load testing with Visual Studio Enterprise 2015**

- 1. скачать и установить себе Visual Studio Enterprise 2015 https://cloud.mail.ru/public/LrZG/9vb7QoNjr
- 2. Создать аккаунт Visual Studio Team Services https://www.visualstudio.com/ru/team-services/

После того, как вы создали бесплатный аккаунт в Visual Studio Team Services, вам необходимо создать новый проект, указав название и систему контроля версий, которую вы будете использовать (для этой демонстрации не принципиально, какую выбирать):

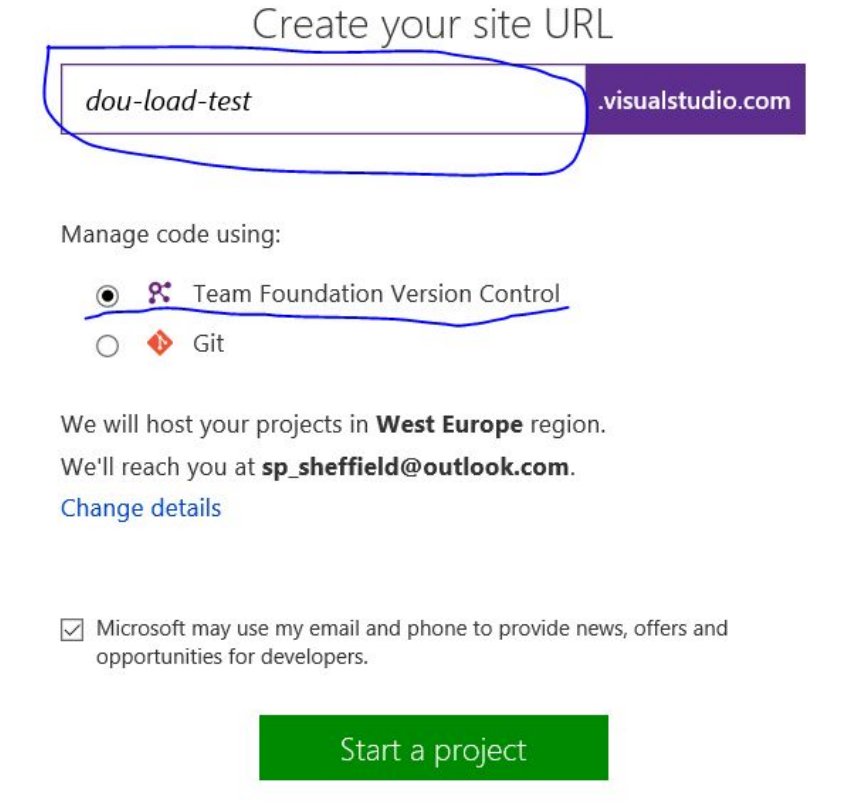

После этого нам необходимо привязать созданный аккаунт к Visual Studio. Для этого в Team Explorer в Visual Studio нам нужно ввести параметры соединения к нашему проекту:

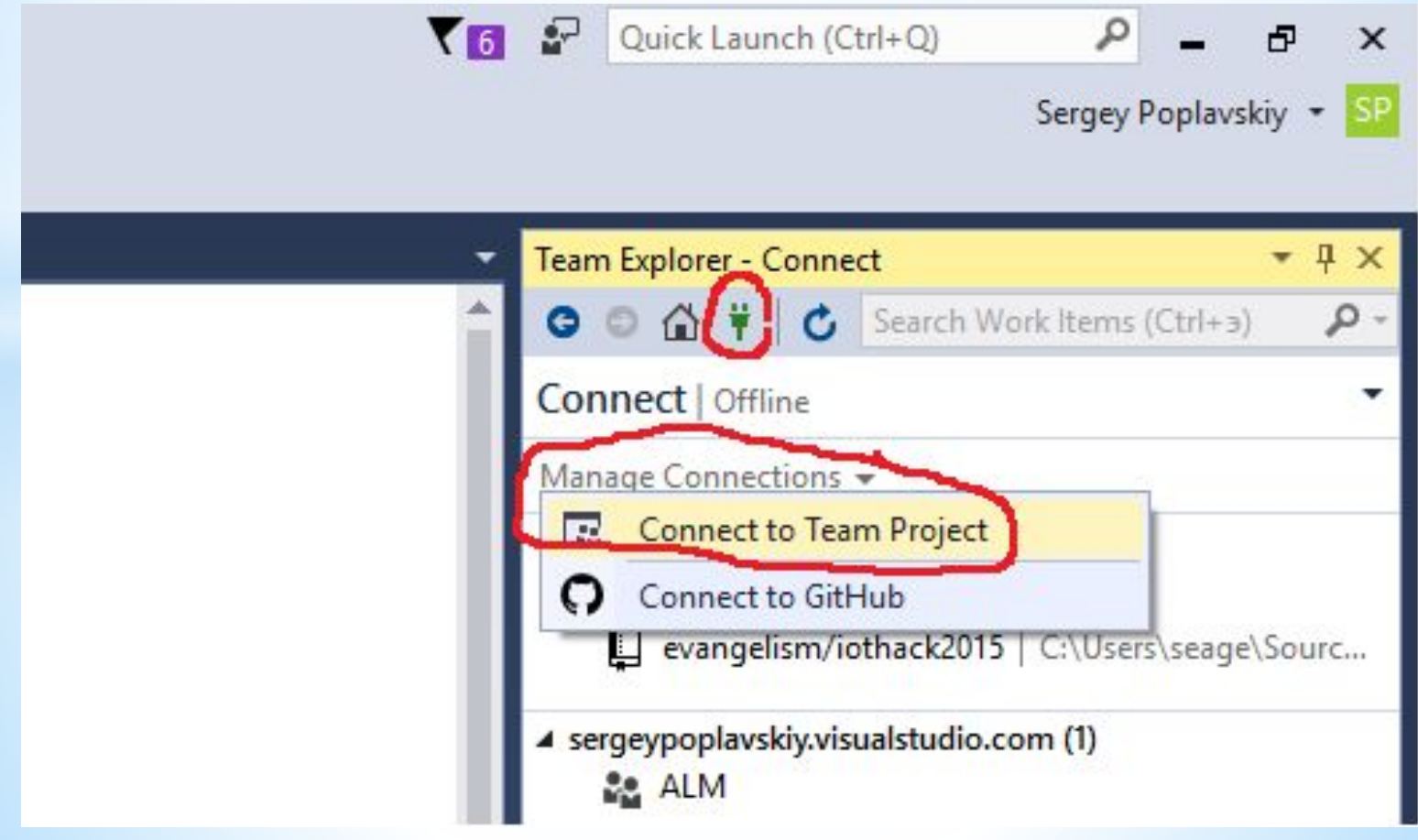

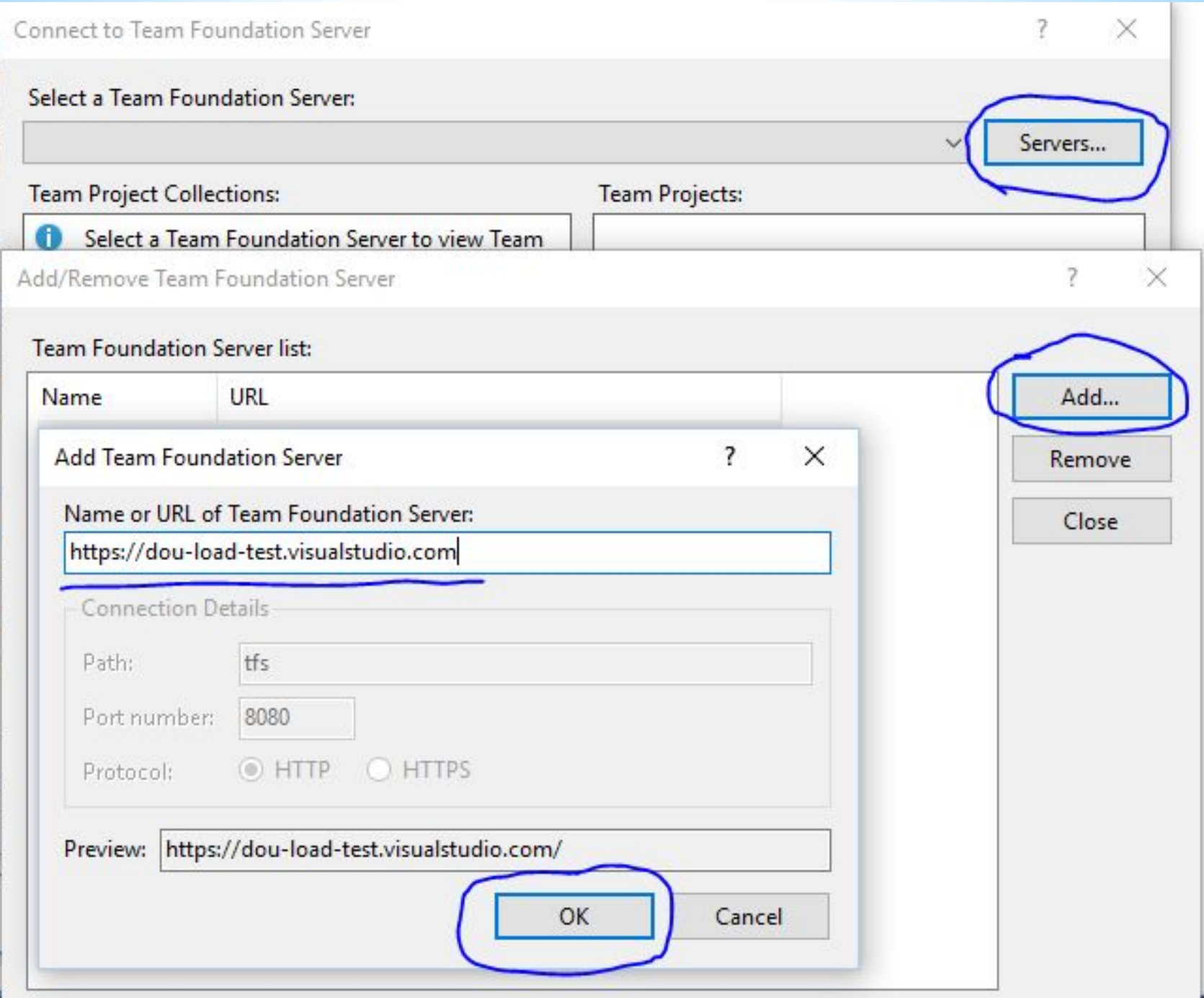

Также необходимо будет добавить нового пользователя в список аккаунтов Visual Studio и ввести пароль:

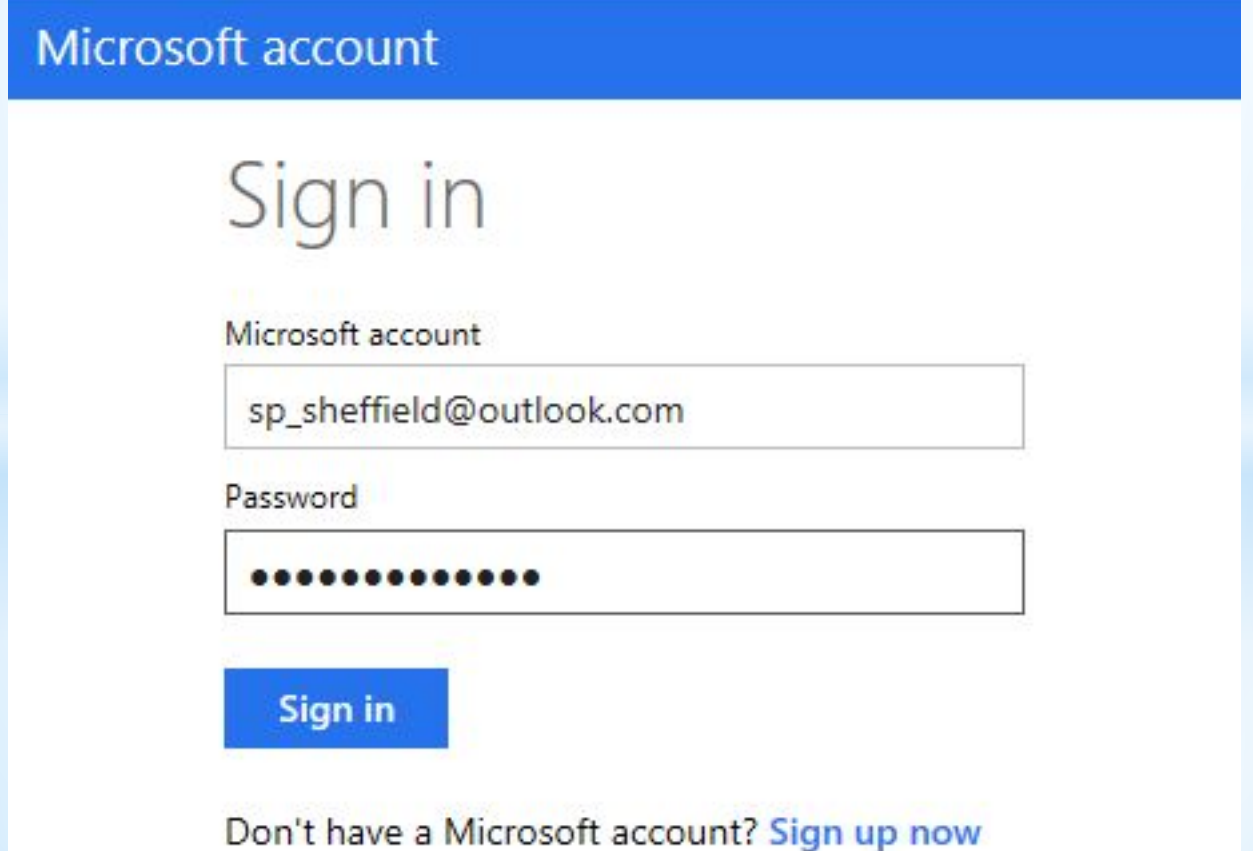

### После соединения в окне «Connect to Team Foundation Server» отобразится список проектов. У нас он один, его и выбираем:

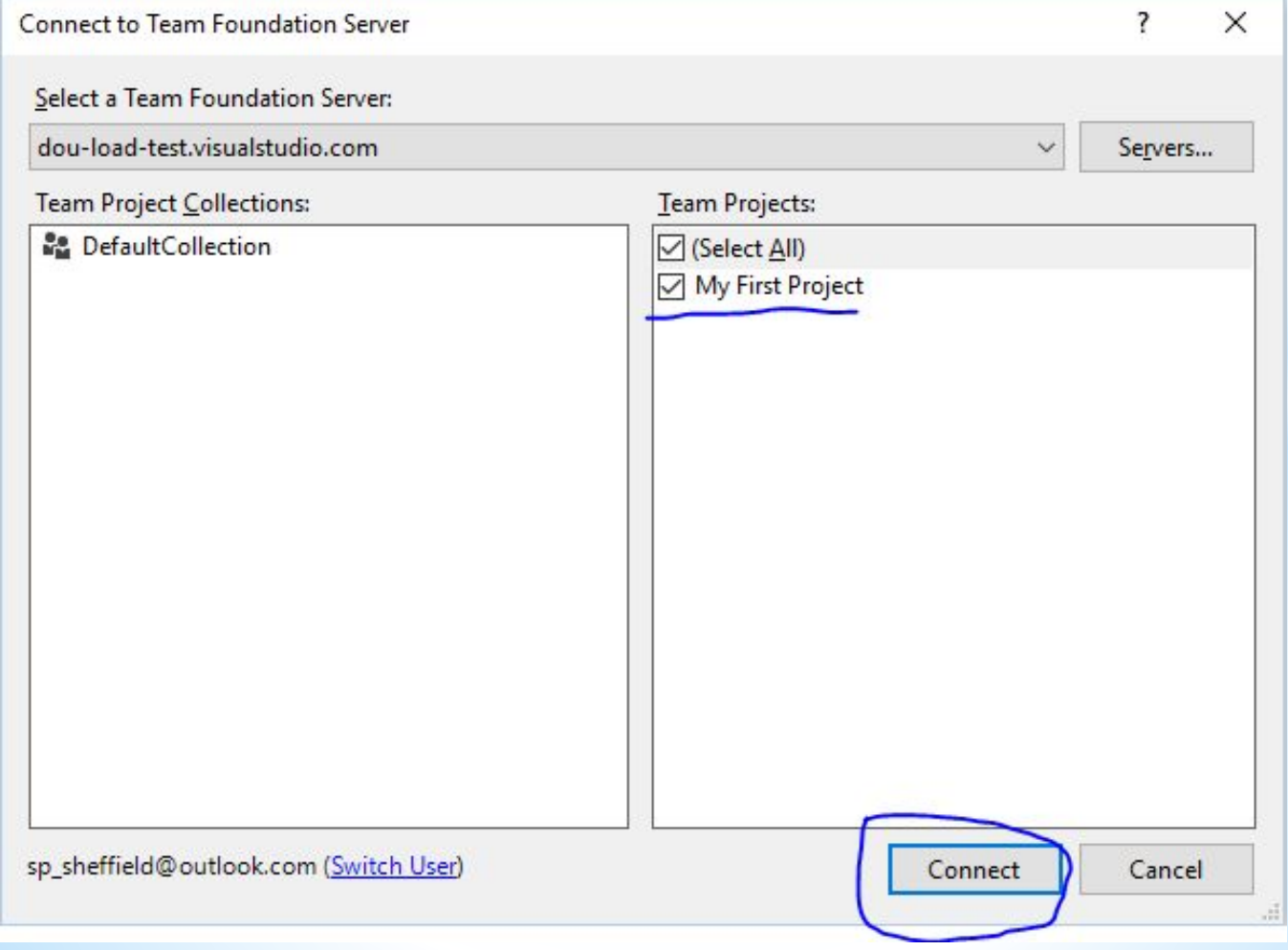

# Далее создаем новый проект в Visual Studio. В разделе «Test» выбираем «Web performance and Load Test Project», задаем новое имя проекту:

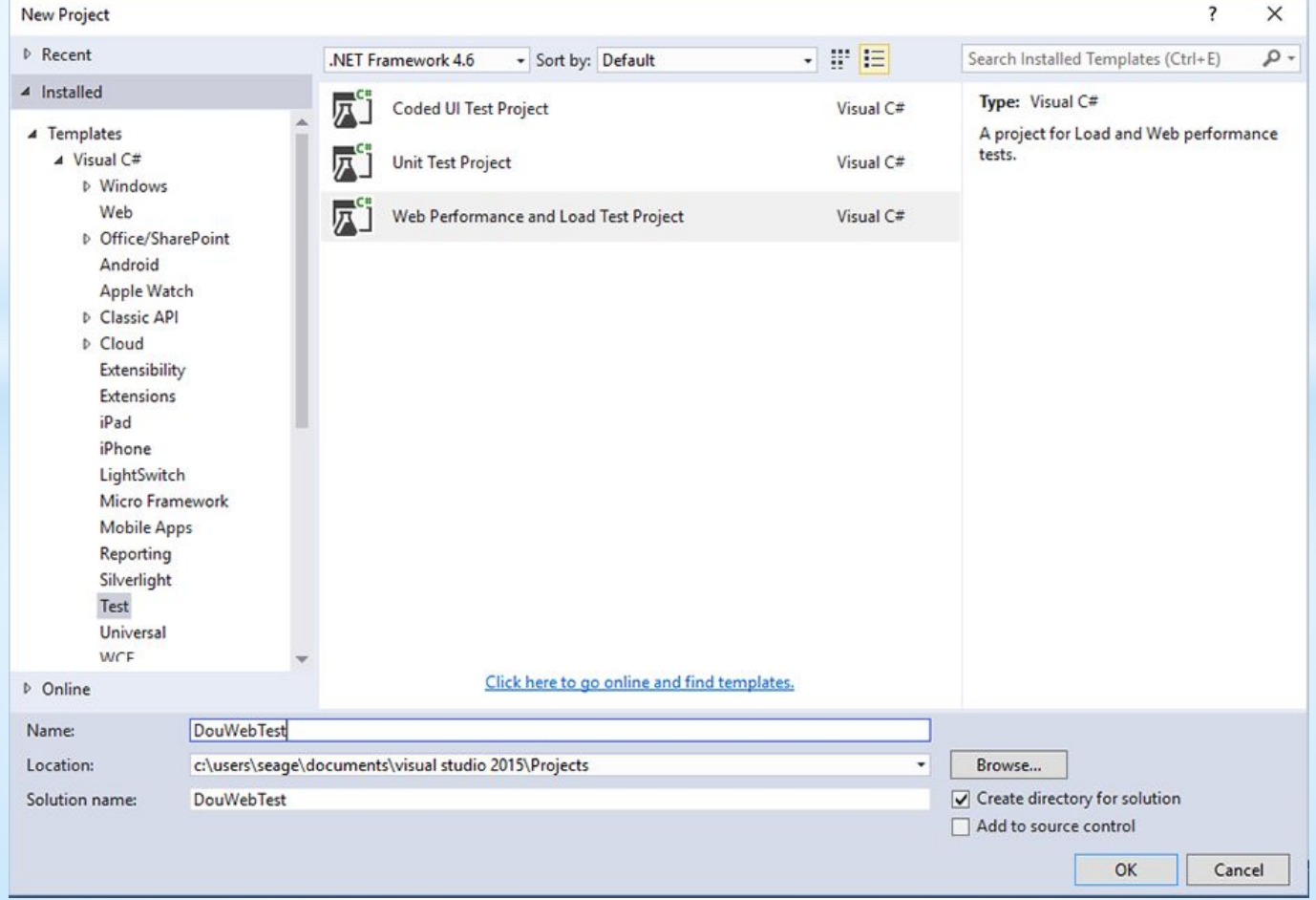

После нажатия на кнопку «ОК» у нас появится новый проект веб теста. Собственно, сейчас наша задача записать этот веб тест. Для этого в нашем веб тесте жмем кнопку «Add recording»:

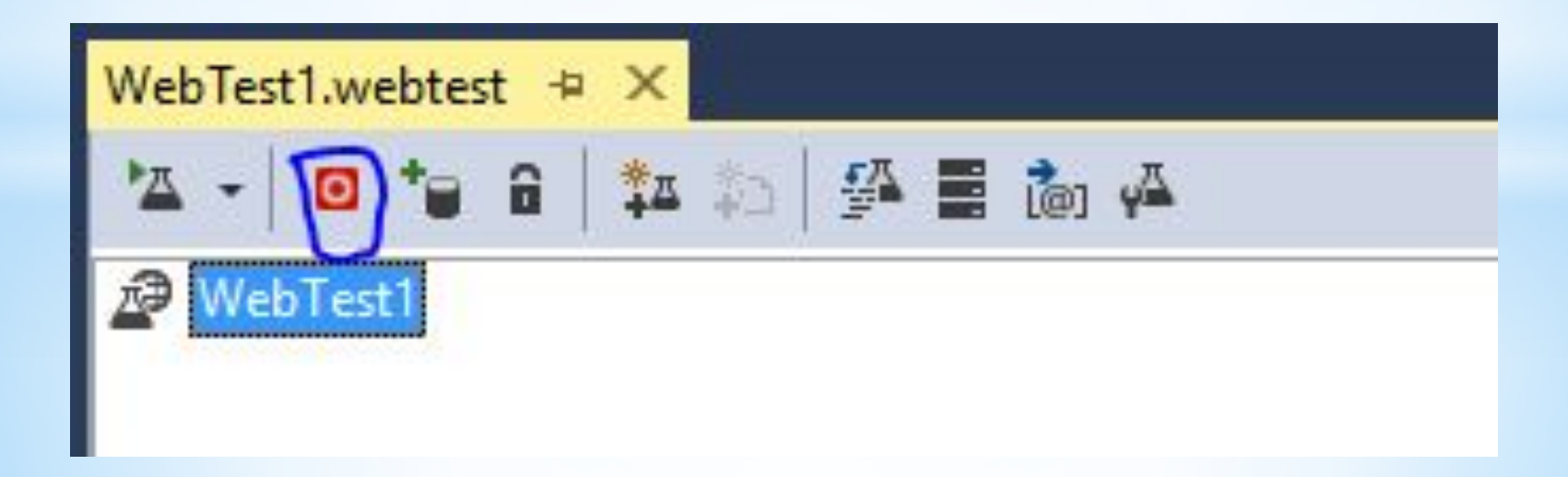

Откроется веб браузер. Все, что вы будете в нем делать, будет записано. Я просто зашел на главную страничку dou.ua, собственно ее и будем тестировать

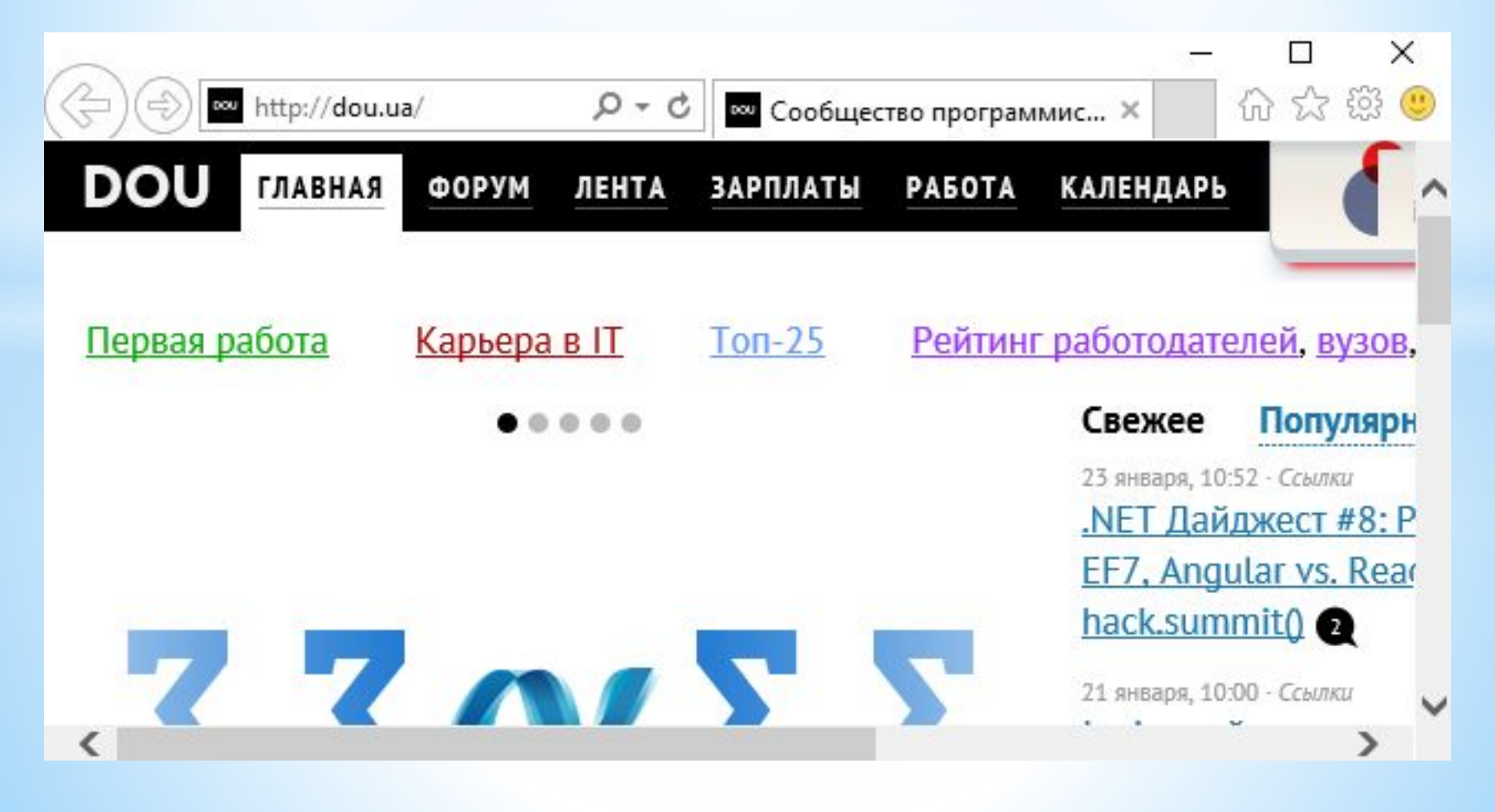

# Возвращаемся в Visual Studio и жмем Stop recording:

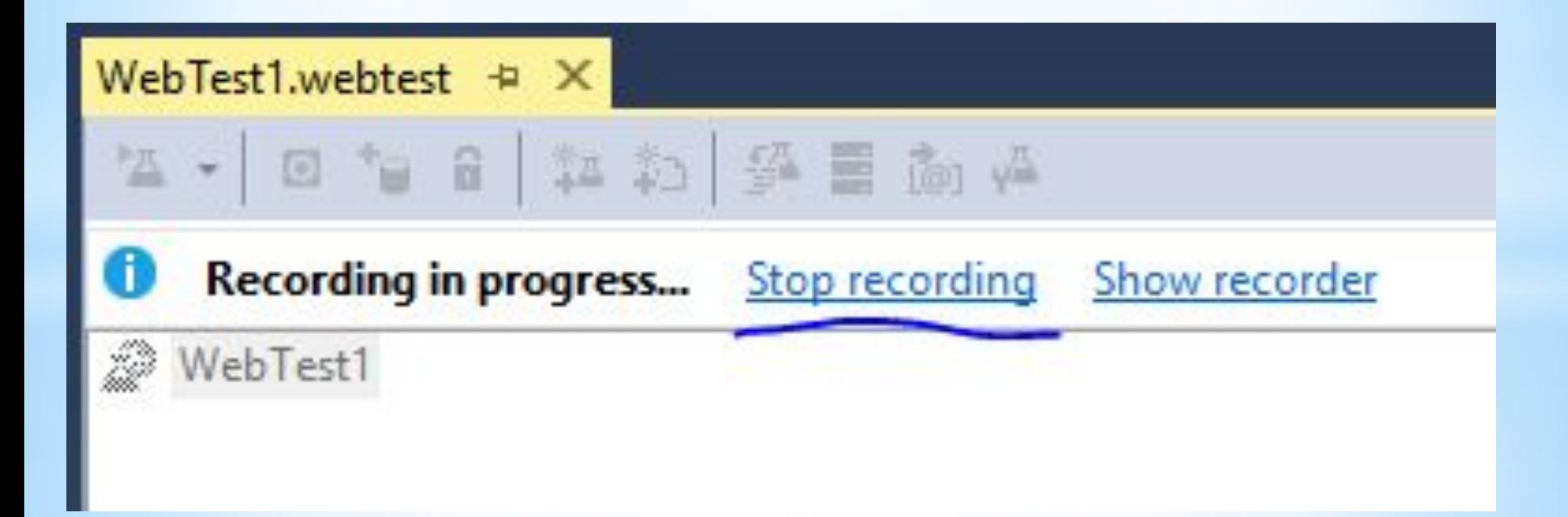

Если после нажатия «Stop recording» ничего не поменялось (в веб тесте не появился записанный url с набором атрибутов), нужно включить аддон в веб браузере «Microsoft Web Test Recorder Helper»:

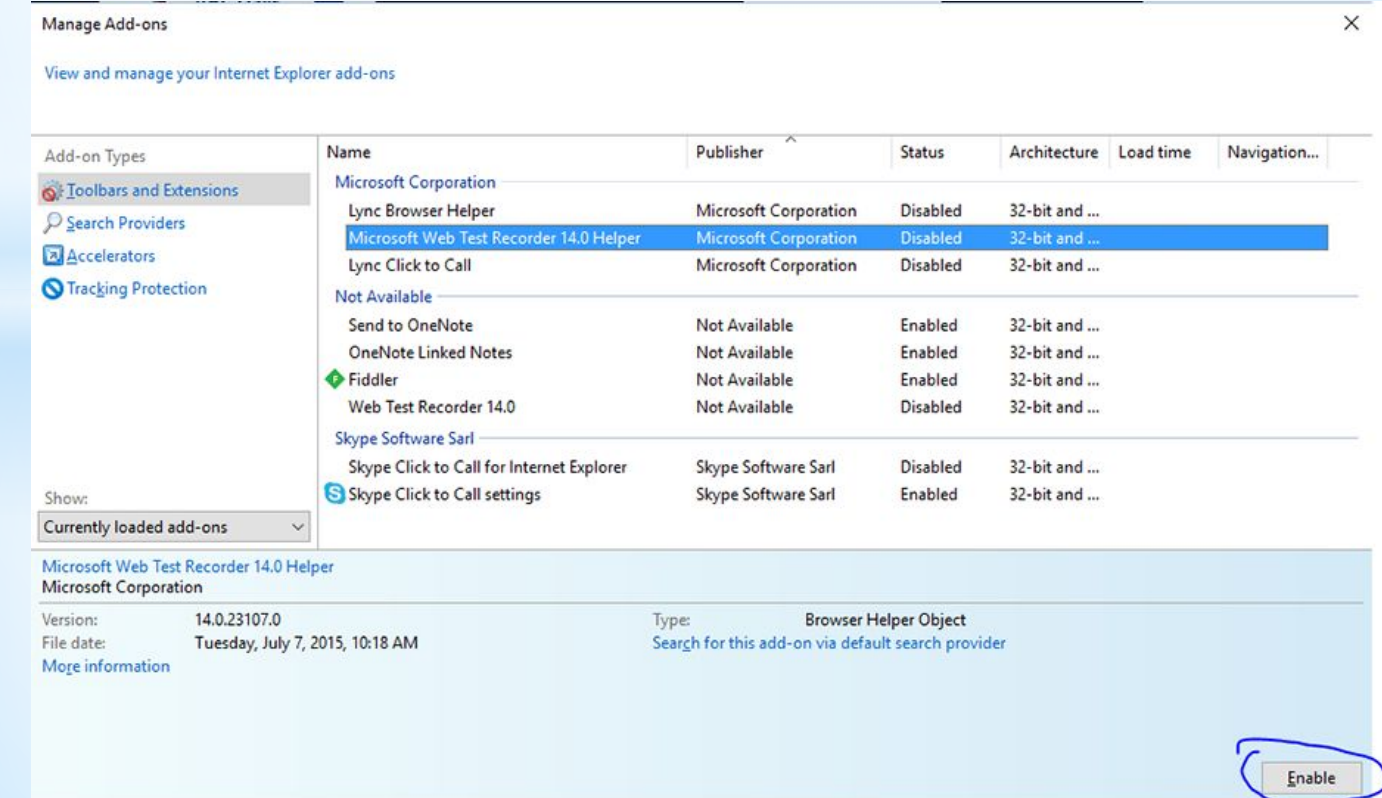

Close

### В итоге картина должна быть примерно такая:

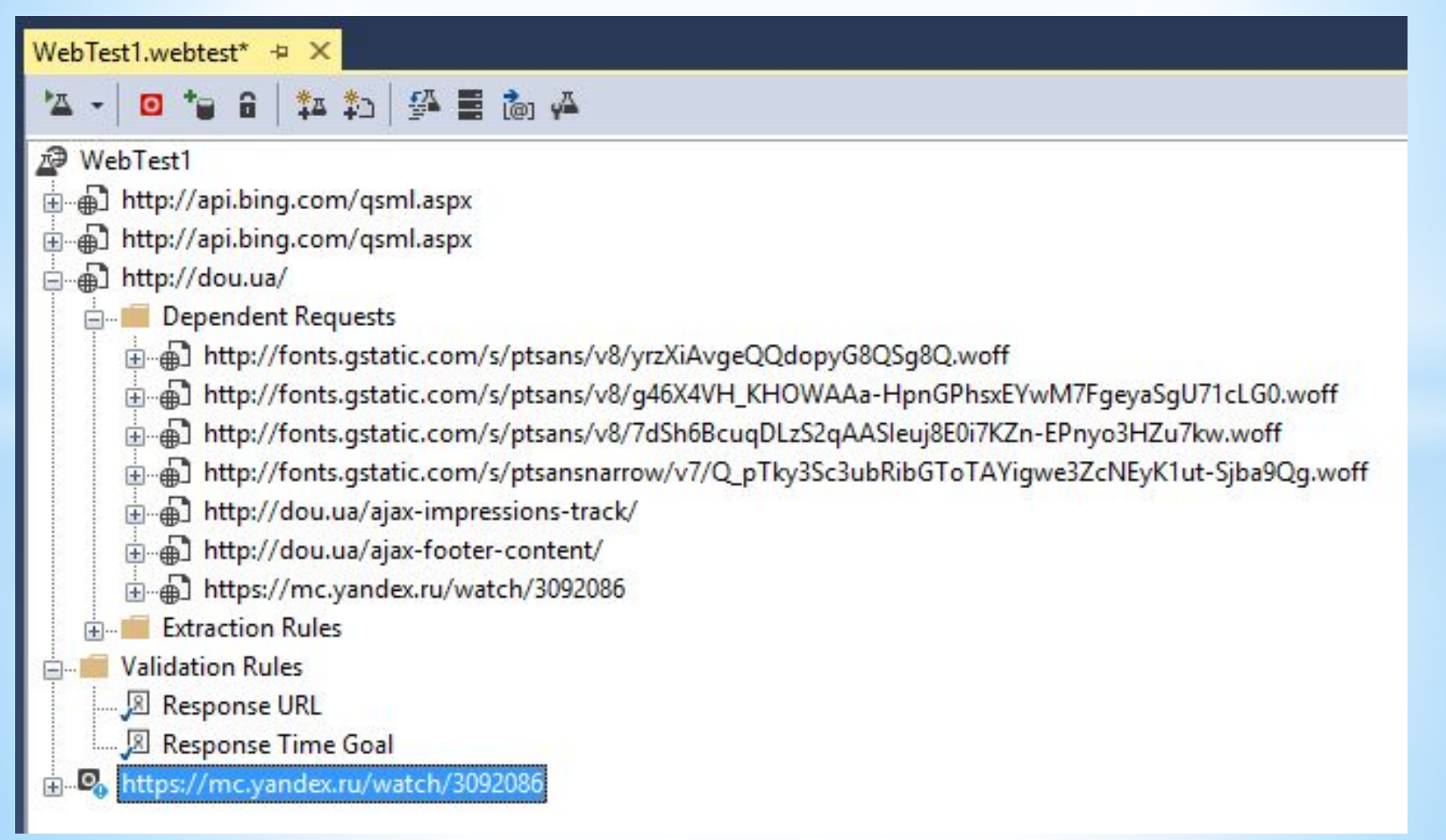

Все, веб тест записан, теперь его нужно запустить из под нужного количества виртуальных пользователей. Для этого в наш проект Visual Studio добавляем Load Test. Клин по проекту нашего веб теста в *Solution Explorer -> Add -> Load* 

*Test*:

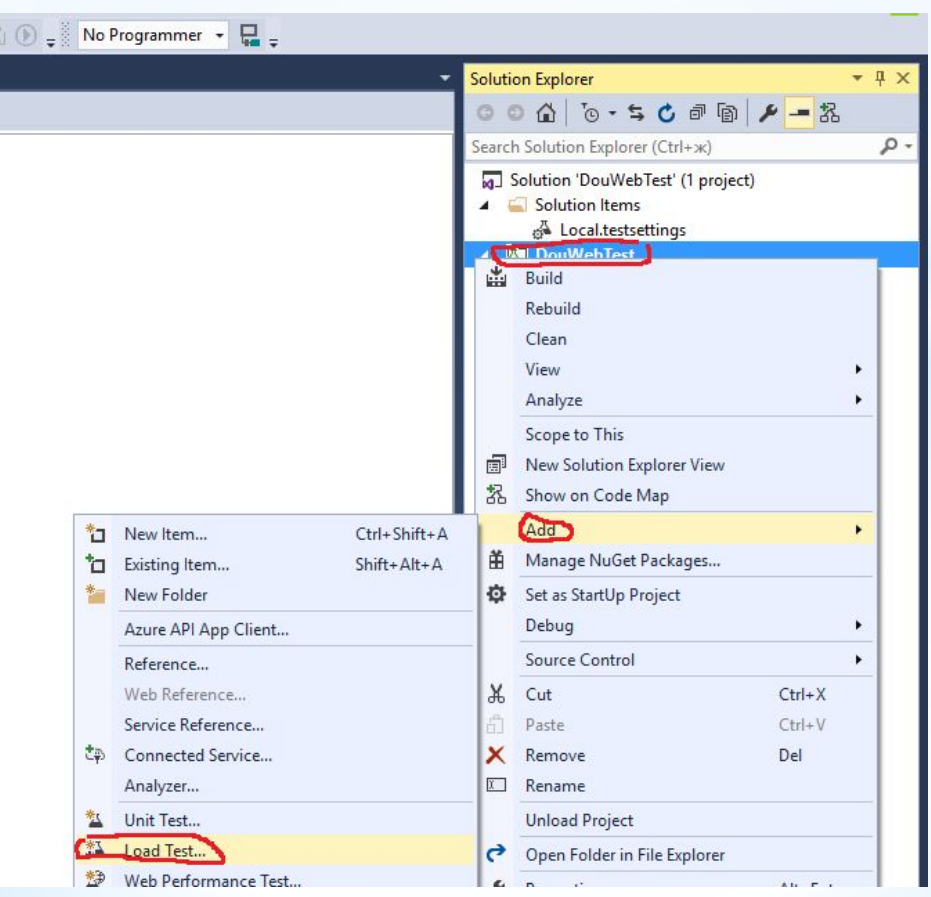

### У нас откроется wizard, который нужно пройти. На первом шаге выбираем «Cloud-based Load Test with Visual Studio Team Services»:

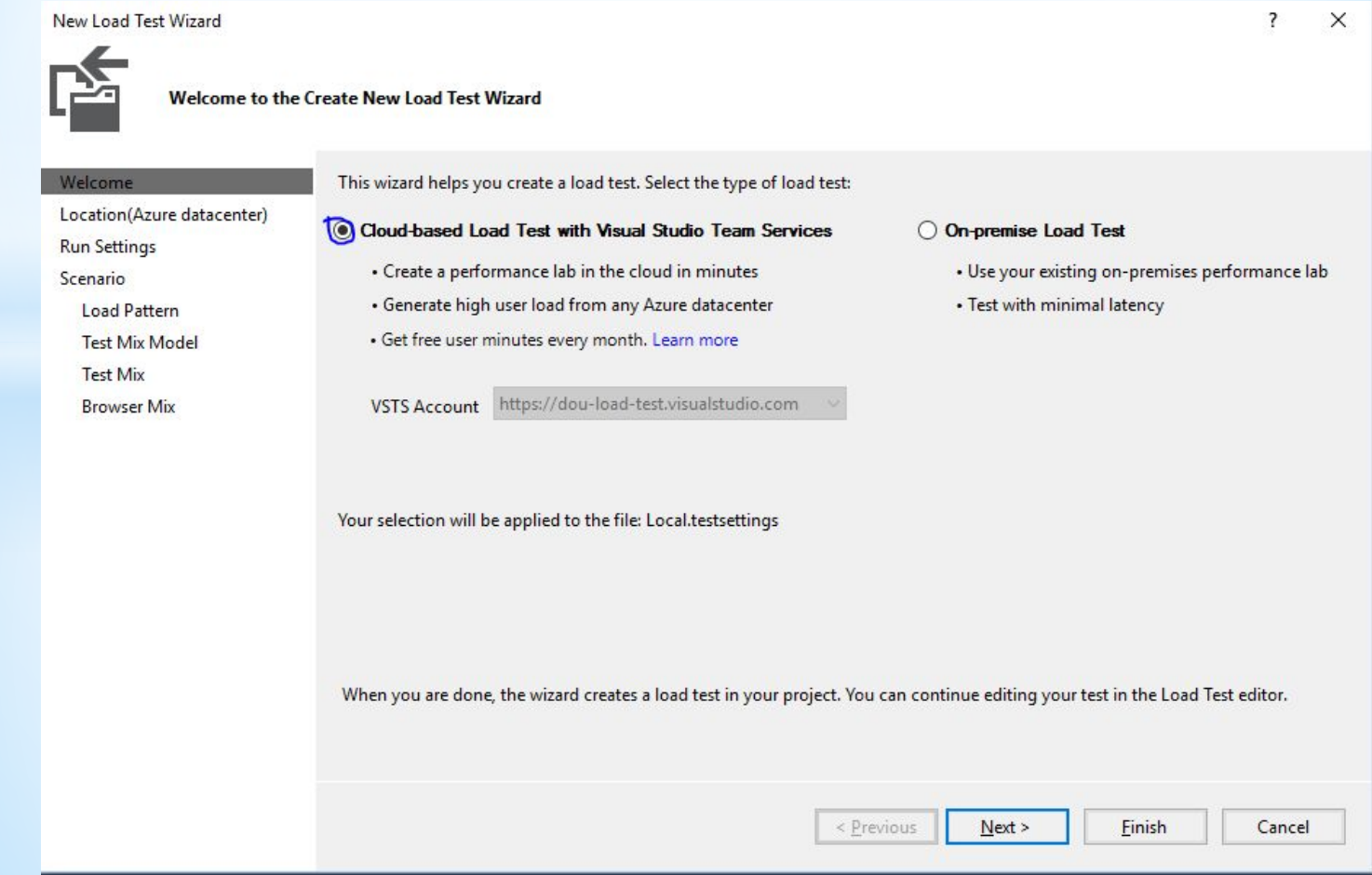

## Далее выбираем локацию дата центра, откуда будет генерироваться нагрузка:

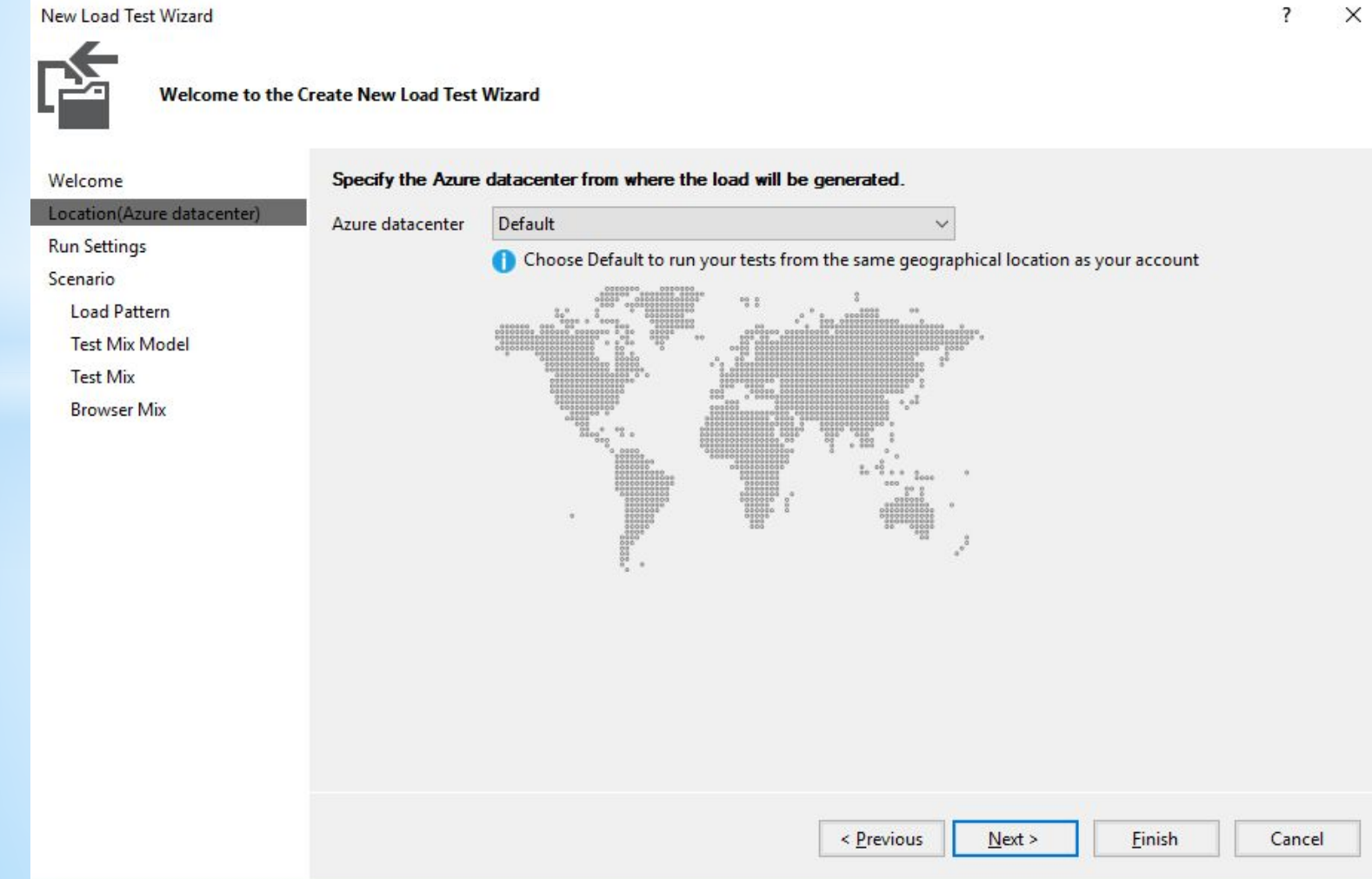

### Далее устанавливаем длительность теста:

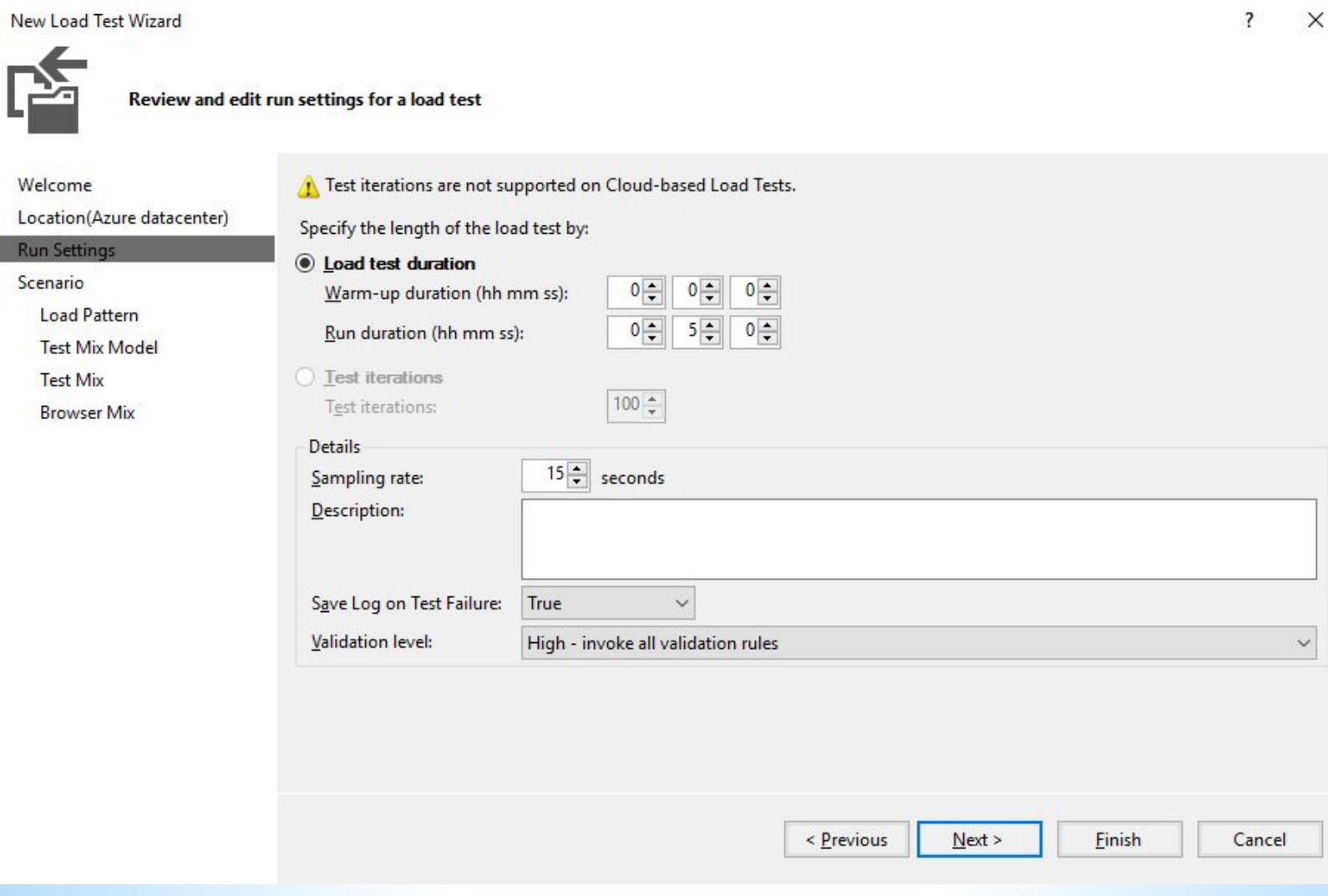

После доходим до «Load Pattern». Выбираем «Step Load». Смысл тут в том, что есть стабильная нагрузка. Это значит, что нагрузка будет генерировать от заданного количества пользователей на протяжении теста.

Мы же выбираем более интересный сценарий, в камках которого количество одновременных пользователей будет постепенно возрастать по заданному шаблону:

#### New Load Test Wizard

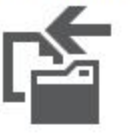

#### Edit load pattern settings for a load test scenario

Welcome

Location(Azure datacenter)

**Run Settings** 

Scenario

#### Load Pattern

**Test Mix Model** 

**Test Mix** 

**Browser Mix** 

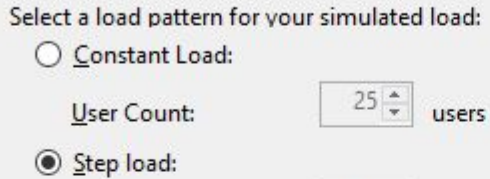

Maximum user count:

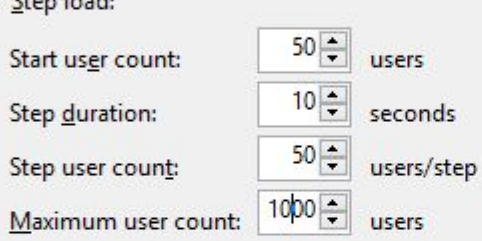

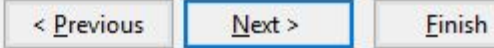

 $\overline{\mathbf{?}}$  $\times$ 

## Как вы догадались, мы нагрузим DOU тысячей одновременных пользователей.

### Далее в Test Mix добавляем наш веб тест:

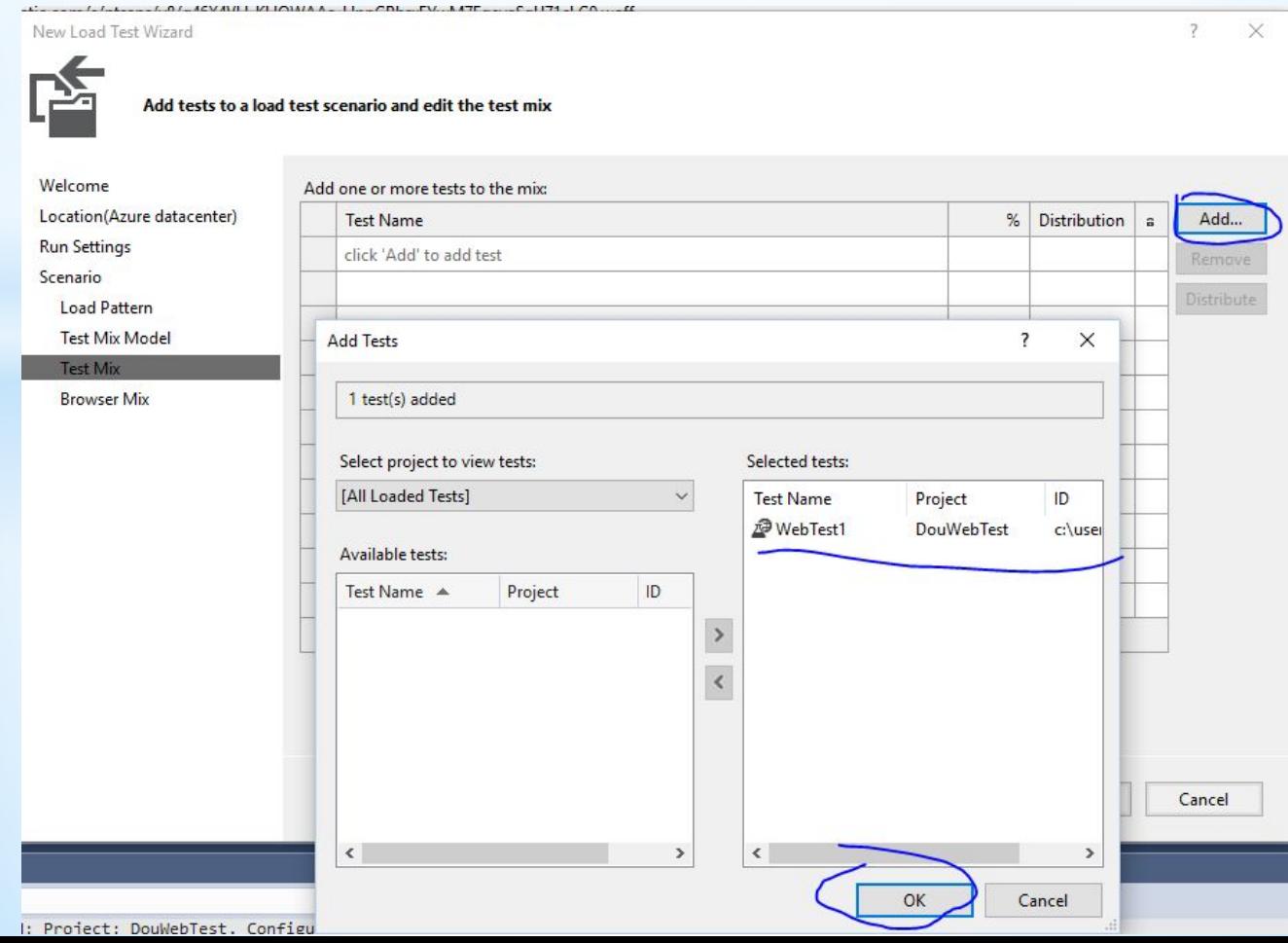

После этого можем сконфигурировать микс браузеров, после чего жмем Finish. Запускаем нагрузочный тест:

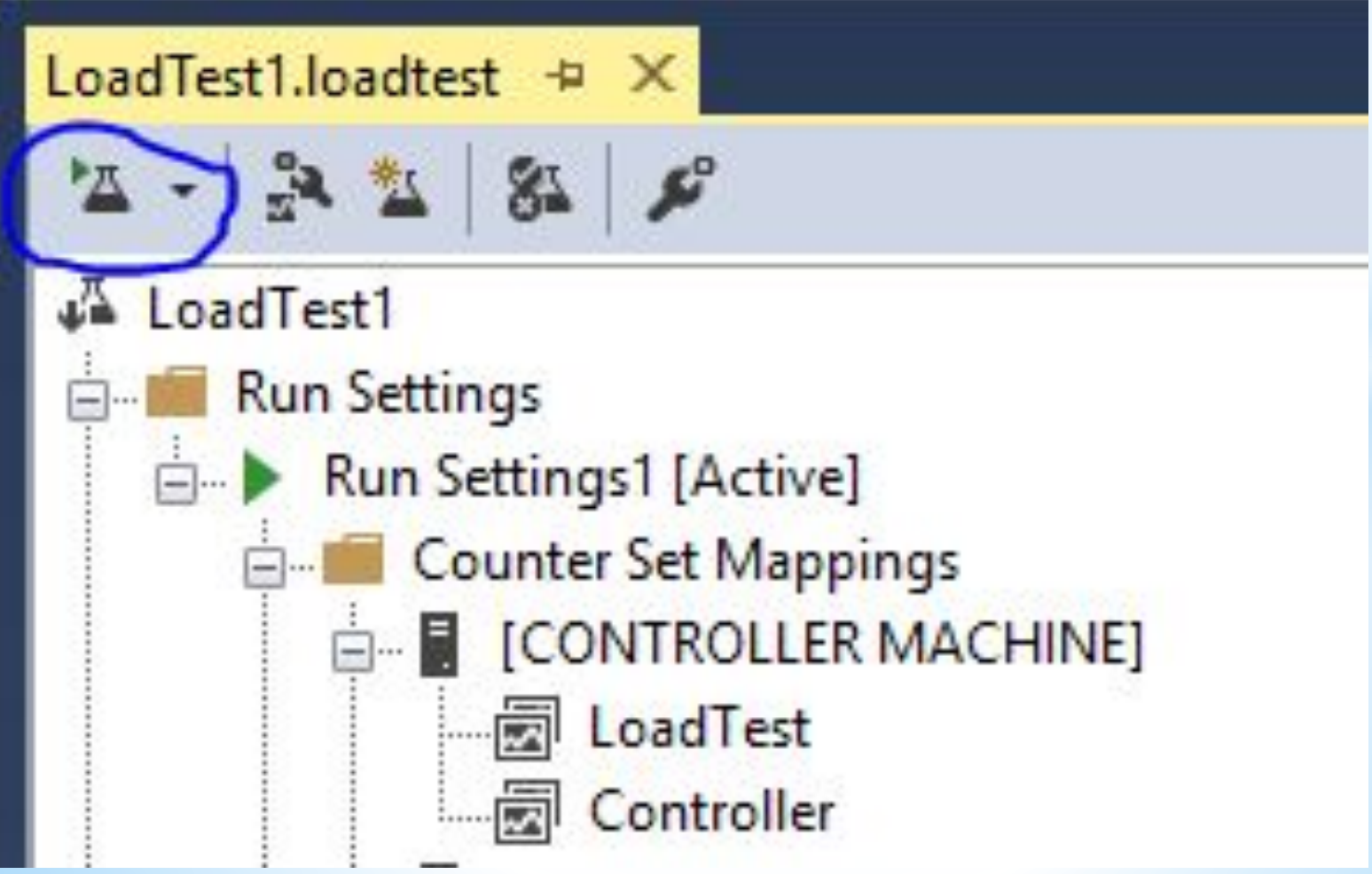

### Пройдет какое-то время, и мы начнем видеть графики зависимости времени ответа от количества одновременных пользователей:

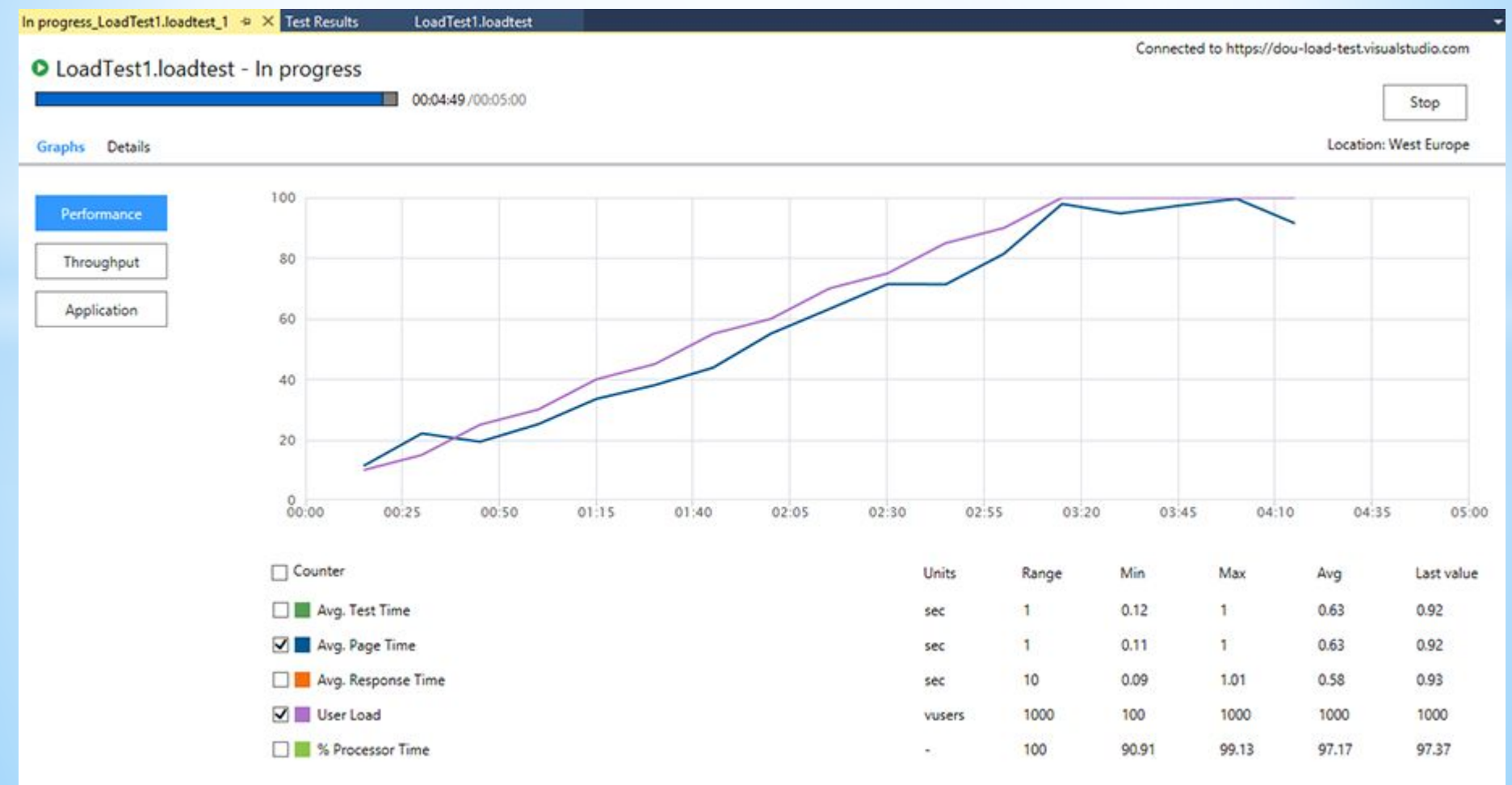

По окончанию теста можно загрузить в Visual Studio детальный отчет и посмотреть, что происходит. В данном конкретном случае увидел, что почти сразу начали валится ошибки. Вот статистика по всем ошибкам теста:

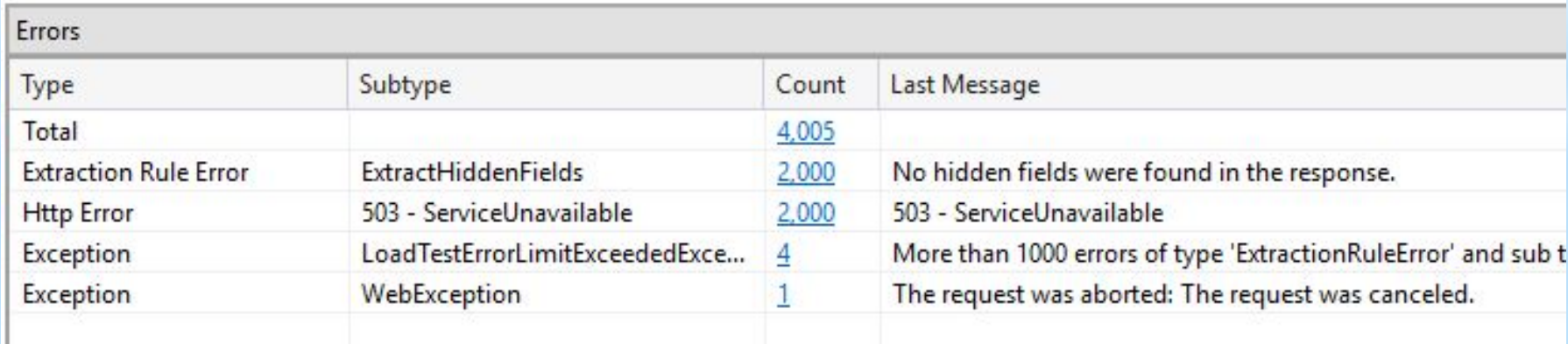

# Интересными являются 503-е ошибки:

#### **Load Test Errors**

 $\times$ 

 $\overline{\mathbf{?}}$ 

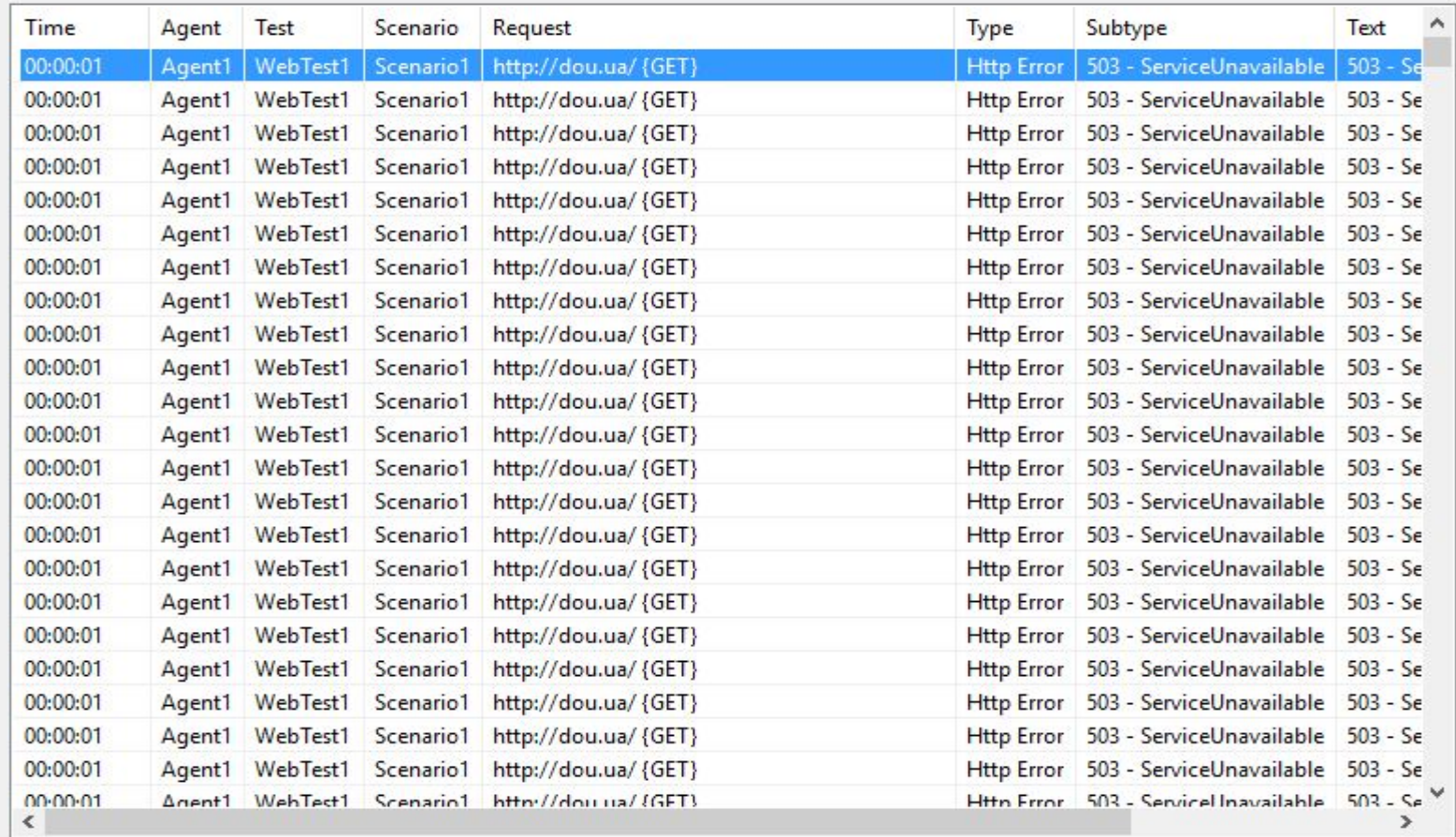

Close

d.

### Прелесть в том, что мы можем проанализировать каждую запись отдельно:

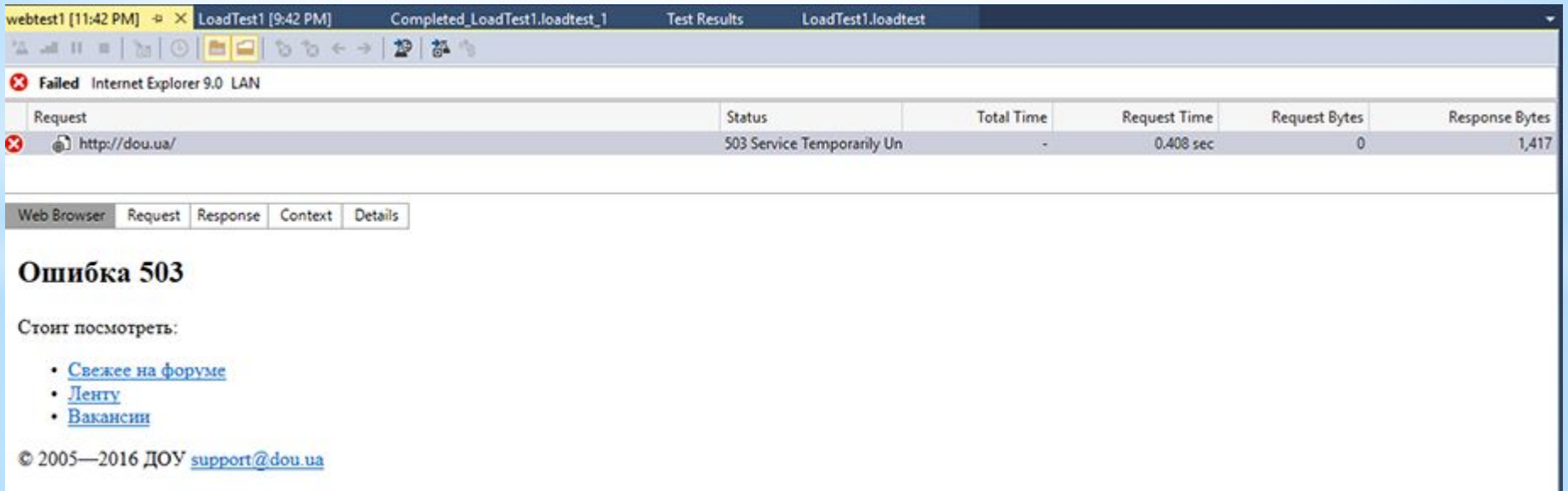

Подозреваю, что это сработала защита веб сервера, так как с одного IP повалило куча запросов. При этом во время проведения теста я периодически рефрешил страничку у себя в браузере, все было ОК (помним, что нагрузка генерилась из облака).

Детальные отчеты вы можете выгрузить в Excel и проанализировать там. А если у вас есть предыдущие измерения, то Visual Studio умеет анализировать, насколько изменилась производительность с прошлого раза.